Kezelési útmutató

**TKS-IP-átjáró** 2620 97, 2620 98, 2620 99

# **GIRA**

#### Tartalom

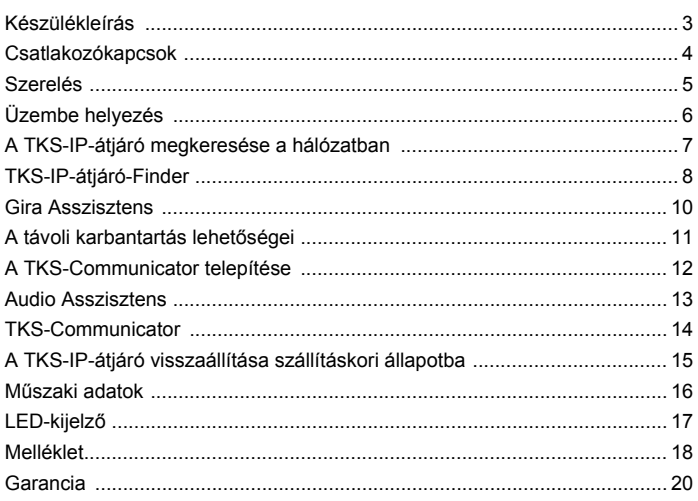

#### <span id="page-2-0"></span>**TKS-IP-átjáró**

A TKS-IP-átjáró hálózati protokollszintre (IP) fordítja le a Gira ajtókommunikációs rendszer jeleit, és így lehetővé teszi a hálózatba kapcsolható készülékek – pl. számítógépek, video IP-telefonok és IPkamerák – integrációját.

#### **TKS-Communicator**

A TKS-Communicator szoftver segítségével a kereskedelmi forgalomban kapható számítógépek, valamint a PC-alapú kezelőkészülékek – mint pl. a Gira Control 9 Client vagy a Gira Control 19 Client – a hálózati kapcsolaton keresztül lakásállomásként használhatók. A TKS-Communicator a Video lakásállomás valamennyi funkciójával rendelkezik, mint pl. beszélgetés fogadása, világítás kapcsolása (kapcsolószerkezettel együtt) vagy ajtó nyitása.

#### **Licencmodellek**

A TKS-IP-átjáróhoz többféle licencmodell áll rendelkezésre. A licencek száma megadja, hogy egyszerre hány résztvevő (pl. TKS-Communicator, IP-telefon, HomeServer plug-in) lehet bejelentkezve a TKS-IP-átjáróra. Ehhez figyelembe kell venni, hogy a TKS-Communicator tetszőleges számú felhasználói PC-re feltelepíthető.

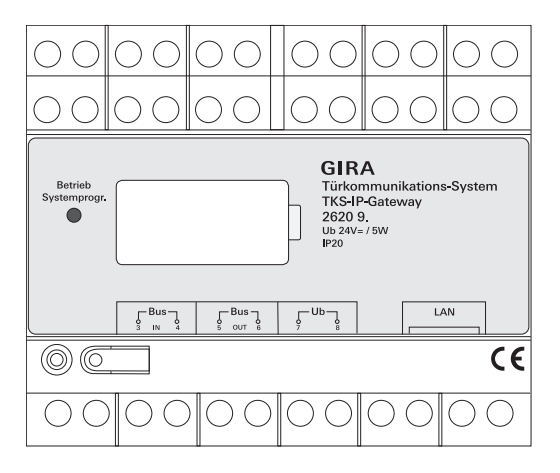

#### <span id="page-3-0"></span>**BUS IN**

Csatlakozó a video funkciós ajtóállomásoktól, ill. további kamera-átjáróktól a Gira 2-vezetékes buszon érkező videojelek számára.

Mivel a videojel a TKS-IP-átjáróban csak egy irányba, a BUS IN-től a BUS OUT felé vezetődik, minden video funkciós ajtóállomást, ill. kameraátjárót a BUS IN csatlakozóhoz kell csatlakoztatni.

#### **BUS OUT**

A TKS-IP-átjáró csatlakozója a Video vezérlőkészülékhez, valamint minden további ajtókommunikációs készülékhez, pl. Audio funkciós ajtóállomáshoz, lakásállomáshoz, VideoTerminalhoz vagy kapcsolószerkezetekhez a Gira 2-vezetékes buszon keresztül.

#### **Ub**

Csatlakozó a 24 V DC (pólussemleges) feszültségellátás számára.

#### **LAN**

A hálózati hozzáférés kialakításához ezt a csatlakozót hálózati kábel segítségével össze kell kötni a routerrel vagy a switch-csel.

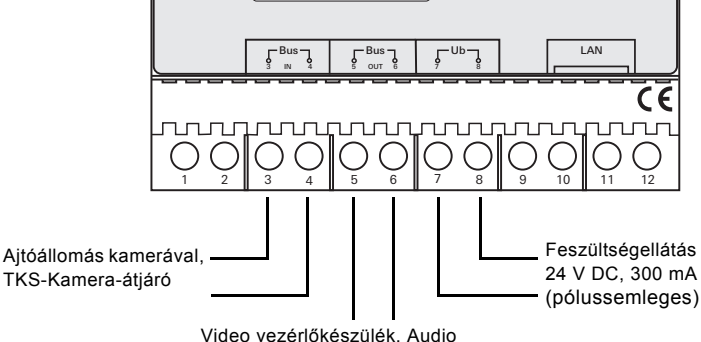

ajtóállomások, lakásállomások, VideoTerminalok, kapcsolószerkezetek

## <span id="page-4-0"></span>**Figyelem**

Elektromos készülékek beépítését és összeszerelését csak elektromos szakember végezheti.

A csepp- és fröccsenő víztől védett felszereléshez rögzítse a TKS-IP-átjárót egy kalapsínen az elosztóban. A Gira 2-vezetékes busz és a feszültségellátás csatlakoztatása a csavarszorítók segítségével történik. A hálózati csatlakoztatás az RJ45-ös, 10/100 Mbit/s sebességű hálózati csatlakozóaljzaton keresztül történik.

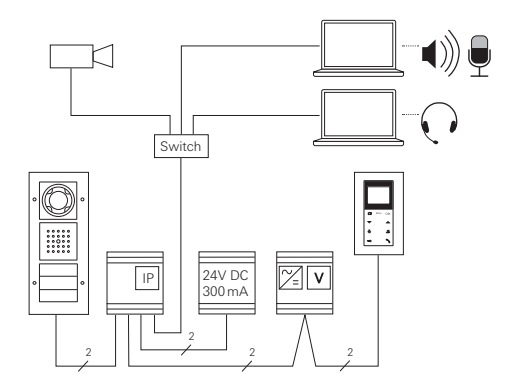

## <span id="page-5-0"></span>**i A TKS-IP-átjáró hozzárendelése a Video vezérlőkészülékhez**

Az üzembe helyezés megkezdésekor a TKS-IP-átjárót hozzá kell rendelni a Video vezérlőkészülékhez.

Ehhez a TKS-IP-átjáró első indítását (a LED zölden világít) követő 30 percen belül el kel indítani a programozási módot a vezérlőkészüléken.

Ha ez az idő letelik, akkor a TKS-IP-átjárót az ismételt hozzárendelési kísérlet előtt teljes egészében feszültségmentesíteni kell (tápfeszültség és buszfeszültség).

Miután az összes készüléket (ajtó- és lakásállomásokat, vezérlőkészüléket, TKS-IP-átjárót, IP-kamerát stb.) felszerelte, üzembe helyezheti az ajtó kommunikációs rendszert.

Az ajtókommunikációs rendszer üzembe helyezésekor a következő sorrendben járjon el:

- 1. Rendelje hozzá egymáshoz az analóg komponenseket (ajtó- és lakásállomások, TKS-Kamera-átjáró stb.), és helyezze őket üzembe.
- 2. Keresse meg a TKS-IP-átjárót a hálózatban (lásd [7.](#page-6-0) o.).
- 3. Végezze el a TKS-IP-átjáró konfigurálását az Asszisztens segítségével (lásd [10](#page-9-0). o.).
- 4. Telepítse fel a TKS-Communicator alkalmazást a számítógépre (lásd [12.](#page-11-0) o.).

#### <span id="page-6-0"></span>**A TKS-IP-átjáró megkeresése a hálózatban**

A TKS-IP-átjáró üzembe helyezése a Web-Interface segítségével törtnénik. Ehhez az üzembe helyező számítógépnek aktuális webböngészővel (pl. Mozilla Firefox, Microsoft Internet Explorer, Apple Safari, Google Chrome) kell rendelkeznie.

Az üzembe helyezéshez abba a hálózatba kell kötni az üzembe helyező számítógépet, amelyikben a TKS-IP-átjáró is található. A TKS-IP-átjáró a hálózatban található DHCP-kiszolgálótól próbálja lekérni az IP-címet.

A hálózat típusától függően több lehetőség is kínálkozik a TKS-IP-átjáró kezdőoldalának behívására a webbögészőben:

#### **A hálózatban aktív DHCP-kiszolgáló található**

Ha a hálózatban a DHCP (Dynamic Host Configuration Protocol) aktív, a kiszolgáló dinamikus IP-címeket oszt ki a hálózati komponenseknek, vagyis minden készülékhez automatikusan hozzárendeli az IP-címet.

Ebben az esetben a webböngésző címsorában a

#### **http://TKS-IP-Gateway.local**

címet kell beírni az Asszisztens kezdőoldalának behívásához.

### **i Windows XP**

Ha az üzembe helyező számítógép Windows XP-t használ (Bonjour® szolgáltatás nélkül), akkor a mellékelt **TKS-IP-átjáró-Finder** szoftvert kell használni, hogy megtaláljuk a TKS-IP-átjárót a hálózatban (lásd [8.](#page-7-0) o.).

#### **A hálózatban nincs aktív DHCP-kiszolgáló**

Amennyiben a TKS-IP-átjáró nem talál DHCP-kiszolgálót a hálózatban, a következő IP-címet használja: **192.168.0.12**.

Ebben az esetben két lehetőség kínálkozik az Asszisztens kezdőoldalának behívásához:

• Úgy konfigurálja az üzembe helyező számítógépet, hogy hozzáférhessen a 192.168.0.XX címtartományhoz. Ezután írja be a TKS-IP-átjáró **192.168.0.12** IP-címét a webböngésző

címsorába az Asszisztens kezdőoldalának behívásához.

• Használja a mellékelt **TKS-IP-átjáró-Finder** szoftvert (lásd [8](#page-7-0). o.).

<span id="page-7-0"></span>A mellékelt CD-n található **TKS-IP-átjáró-Finder** megkeresi a TKS-IPátjárót a hálózatban. A TKS-IP-átjáró-Finder pl. akkor szükséges, ha az üzembe helyező számítógép operációs rendszere Windows XP vagy a hálózatban nincs DHCP, ill. ha egy hálózaton belül több TKS-IP-átjáró található.

#### **Tűzfal üzenet**

A tűzfal beállításaitól függően a TKS-IPátjáró-Finder biztonsági figyelmeztetést válthat ki.

A figyelmeztetést a "Ne blokkolja többet" vagy az "Elérés engedélyezése" gombbal nyugtázza.

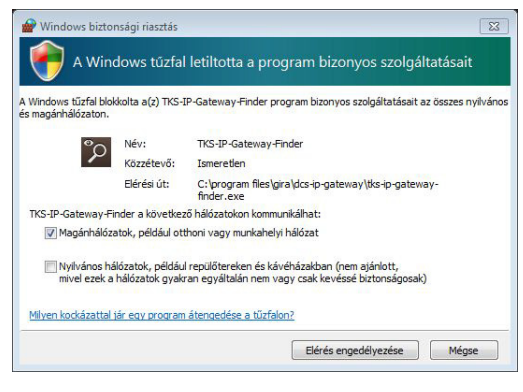

#### **A TKS-IP-átjáró-Finder automatikus indítása**

Windows operációs rendszert futtató PC-n a TKS-IP-átjáró-Finder a CD behelyezése után automatikusan elindul, feltérképezi a teljes hálózatot, és felsorolja a hálózatban található TKS-IP-átjárókat azok IP-címével együtt. Mac OS operációs rendszert futtató PC-k esetében a Findert telepíteni kell az üzembe helyező PC-re.

#### **A TKS-IP-átjáró-Finder telepítése**

A TKS-IP-átjáró-Finder fel is telepíthető az üzembe helyező számítógépre. Ehhez indítsa el a mellékelt CD-n található **TKS-IP-Gateway-Finder\_Setup.exe** (Windows), ill. **TKS-IP-Gateway-Finder\_Setup.dmg** (Mac OS) telepítőfájlt, és kövesse a telepítőszoftver utasításait.

A TKS-IP-átjáró-Finder felsorolja az összes TKS-IP-átjárót a megfelelő hálózati paraméterekkel együtt:

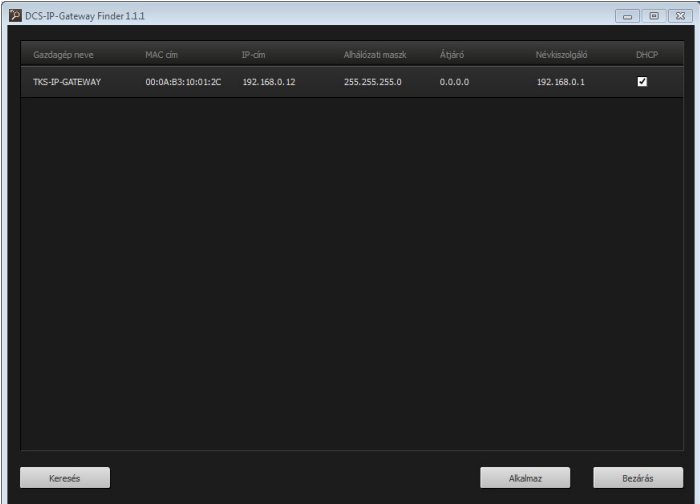

A TKS-IP-átjáró-Finderben a TKS-IP-átjárók valamennyi hálózati beállítása megváltoztatható, ill. hozzáigazítható a meglévő hálózathoz.

Ha a kívánt TKS-IP-átjáró IP-címét beírja a webböngésző címsorába, megjelenik a Gira Asszisztens bejelentkezési ablaka.

<span id="page-9-0"></span>Ha a webböngészőbe beírja a TKS-IP-átjáró helyes címét, kb. 30 másodperc múlva megjelenik a Gira Asszisztens bejelentkezési ablaka.

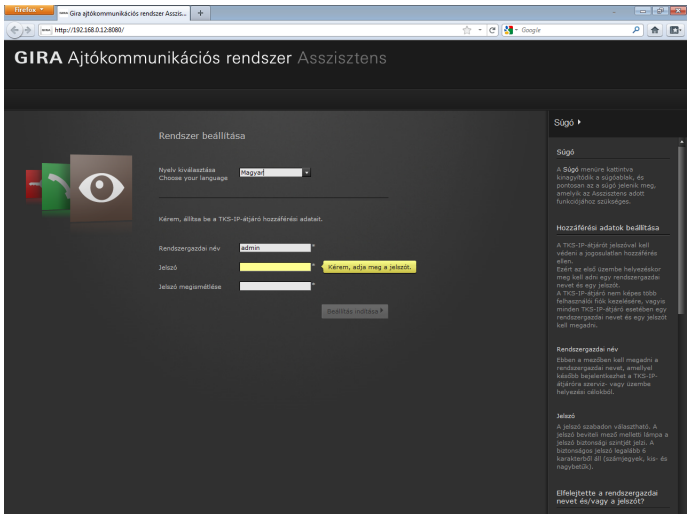

#### **Hozzáférési adatok beállítása**

A TKS-IP-átjárót jelszóval kell védeni a jogosulatlan hozzáférés ellen. Ezért az első üzembe helyezéskor meg kell adni egy rendszergazdai nevet és egy jelszót.

#### **Elfelejtette a rendszergazdai nevet és/vagy a jelszót?**

Ha a rendszergazdai név vagy a jelszó már nem áll rendelkezésre, a TKS-IP-átjáró a Reset gomb megnyomásával visszaállítható a szállításkori állapotba (lásd [15](#page-14-0). o.).

#### **Online súgó**

Az Asszisztens online súgója a képernyő jobb szélén található. Ha a súgó nem látható, a súgóoszlop a "Súgó" menüpontra kattintva jeleníthető meg. Az online súgó környezetérzékeny, vagyis mindig a megjelenített oldal tartalmához igazodik.

#### **Az asszisztensek típusa és terjedelme**

A Gira Asszisztens több különálló asszisztensből épül fel. Az egyes asszisztensek számának és típusának meghatározása a rendszer terjedelmének definiálásakor történik.

Vagyis mindig csak azok az asszisztensek szerkeszthetők, amelyek a megfelelő komponensek alkalmazásával az adott ajtókommunikációs rendszerhez szükségesek.

#### **Szerkesztési sorrend**

Az egyes asszisztensek szerkesztési sorrendje tetszőleges. Mégis azt ajánljuk, hogy felülről lefelé haladva menjen végig az asszisztenseken.

A már meglátogatott és szerkesztett asszisztenseket a sor végén lévő tele pont jelöli. Ezenkívül a már meglátogatott asszisztensek mellett megjelenik a "Szerkesztés" gomb.

Az asszisztensek a "Szerkesztés" gombra kattintva bármikor újra elindíthatók a módosítások vagy kiegészítések végrehajtásához.

#### <span id="page-10-0"></span>**A távoli karbantartás lehetőségei**

Az Interneten keresztüli távoli karbantartáshoz biztonságos HTTPS kapcsolat választható az Asszisztens számára. Ekkor minden adat továbbítása kódolva történik a HTTPS (Hypertext Transfer Protokoll Secure) protokollon keresztül. Ehhez az Asszisztenst a **https**://"TKS-IP-átjáró IP-címe" címen kell behívni a böngészőben.

### **i A 443-as publikus port átirányítása**

A távoli karbantartáshoz a routeren, ill. a tűzfalban át kell irányítani egy publikus portot a TKS-IP-átjáró 443-as HTTPS-portjára.

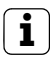

#### **i Hibaüzenet: "Érvénytelen tanúsítvány"**

A TKS-IP-átjáró bejelentkezési ablakának megnyitásakor néhány webböngésző hibaüzenetet küld, amely a biztonsági tanúsítvánnyal kapcsolatban felmerült problémára hivatkozik. Kérjük, hagyja figyelmen kívül ezt a hibaüzenetet, és engedje betöltődni a weboldalt.

#### <span id="page-11-0"></span>**A TKS-Communicator telepítése**

A Gira TKS-Communicator a felhasználói számítógépen lévő lakásállomás. A telepítéshez először le kell tölteni a telepítőfájlt a TKS-IP-átjáróról:

- 1. Hívja be a TKS-IP-átjáró Asszisztensének kezdőoldalát a webböngészővel.
- 2. Az Asszisztens adminisztrációs területén kattintson a "TKS-Communicator telepítése kliens PC-re" ikonra, majd válassza ki a kívánt operációs rendszert.
- ✓ A **TKS-Communicator\_Setup.exe** (Windows), ill. **TKS-Communicator\_Setup.dmg** (Mac OS) fájl letöltődik a TKS-IP-átjáróról, és lementhető pl. egy pendrive-ra adattárolóra.
- 3. Másolja a megfelelő telepítőfájlt a felhasználói számítógépre, és ott indítsa el.
- 4. A telepítés folytatásához kövesse a telepítőszoftver utasításait.

#### **Telepítés Mac OS**  TKS-Communicator **alatt** 3 Objekte, 19 MB verfügbar  $\overline{\phantom{0}}$ A telepítőfájl elindítása után mindkét app-fájlt át kell húzni az **Applications** mappába. TKS-Communicator.app Applications

TKS-Communicator-Audioassistent.app

#### **Tűzfal üzenet**

A tűzfal beállításaitól függően a TKS-Communicator első indításkor biztonsági figyelmeztetést válthat ki.

A figyelmeztetést az operációs rendszertől függően a "Ne blokkolja többet", "Elérés engedélyezése" (Windows) vagy "Megnyitás" (Mac OS) gombbal nyugtázza.

#### <span id="page-12-0"></span>**Audio Asszisztens**

A TKS-Communicator első indításakor megjelenik egy figyelmeztetés, hogy az Audio Asszisztenst le kell futtatni a felhasználói számítógépen. Az Audio Asszisztens elindításához nyugtázza a figyelmeztetést az "OK" gombbal.

Az Audio Asszisztenssel optimalizálhatók és automatikusan testreszabhatók a felhasználói számítógép mikrofonjának és hangszóróinak akusztikus tulajdonságai. Kérjük, indítsa el az Audio Asszisztenst, és kövesse a képernyőn megjelenő utasításokat.

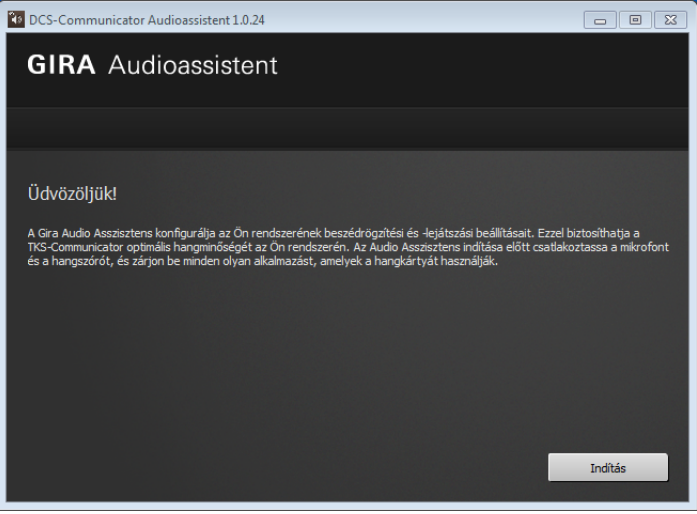

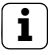

#### **i Audio komponensek cseréje**

Amennyiben a felhasználói számítógépen kicserélik az audio komponenseket (pl. új fejhallgatót), akkor az Audio Asszisztenst újra le kell futtatni.

<span id="page-13-0"></span>A TKS-Communicator indításakor meg kell adni a felhasználónevet és a jelszót:

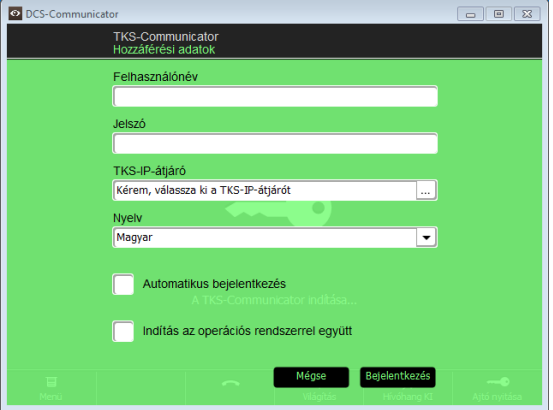

A sikeres bejelentkezést követően megjelenik a TKS-Communicator felülete:

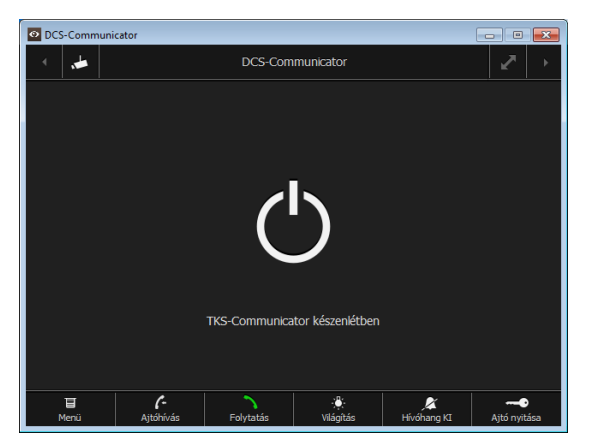

<span id="page-14-0"></span>Ha a rendszergazdai név vagy a jelszó már nem áll rendelkezésre, a TKS-IP-átjáró a Reset gomb megnyomásával visszaállítható a szállításkori állapotba. A Reset gomb a TKS-IP-átjáró homlokoldalán lévő burkolat mögött található.

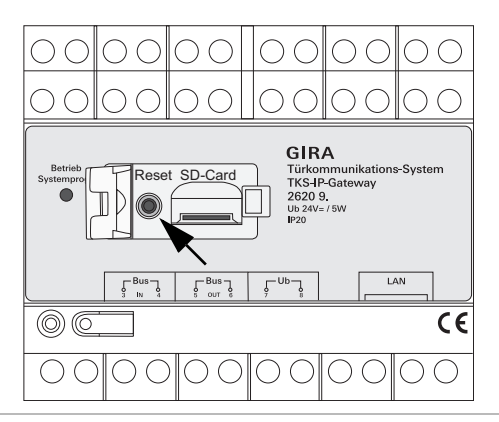

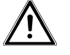

## **Figyelem**

Reseteléskor a TKS-IP-átjáró minden beállítást elfelejt (a hálózati beállításokat is beleértve), és szállításkori állapotba kerül.

Ezt követően újra kell konfigurálni a TKS-IP-átjárót vagy vissza kell állítani egy már elmentett beállítást.

A TKS-IP-átjáró szállításkori állapotba történő visszaállításához:

- 1. Nyomja meg a Reset gombot a TKS-IP-átjárón 6 másodpercig.
- ✓ 3 mp múlva a LED sárga színnel világít.
- ✓ 6 mp múlva a LED sárgán villog.
- 2. Engedje el a Reset gombot.
- ✓ A LED sárgán világít, a készülék gyári állapotba kerül és újraindul.
- ✓ A LED zölden világít, az újraindítás befejeződött, és a készülék üzemkész.

#### <span id="page-15-0"></span>**Műszaki adatok**

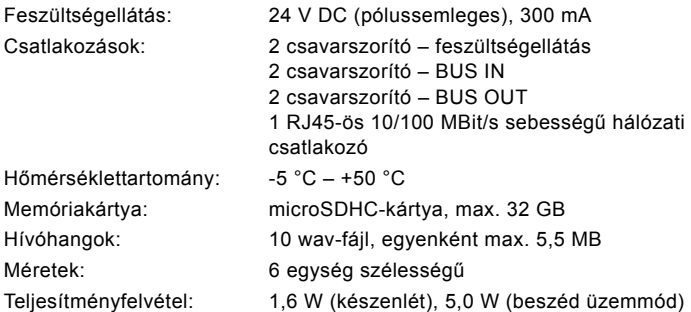

#### **Minimális követelmények az üzembe helyező számítógéppel szemben**

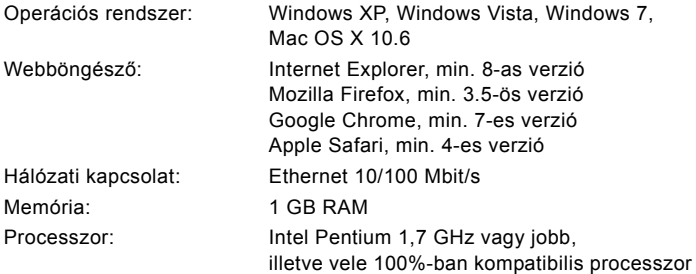

#### **Minimális követelmények a TKS-Communicator számára (felhasználói számítógép)**

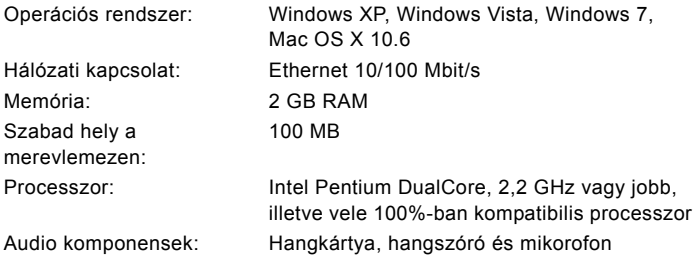

<span id="page-16-0"></span>A TKS-IP-átjáró üzemállapotjelző LED-je az alábbi állapotokat jelzi.

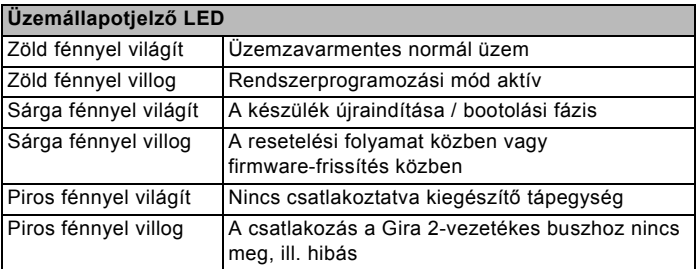

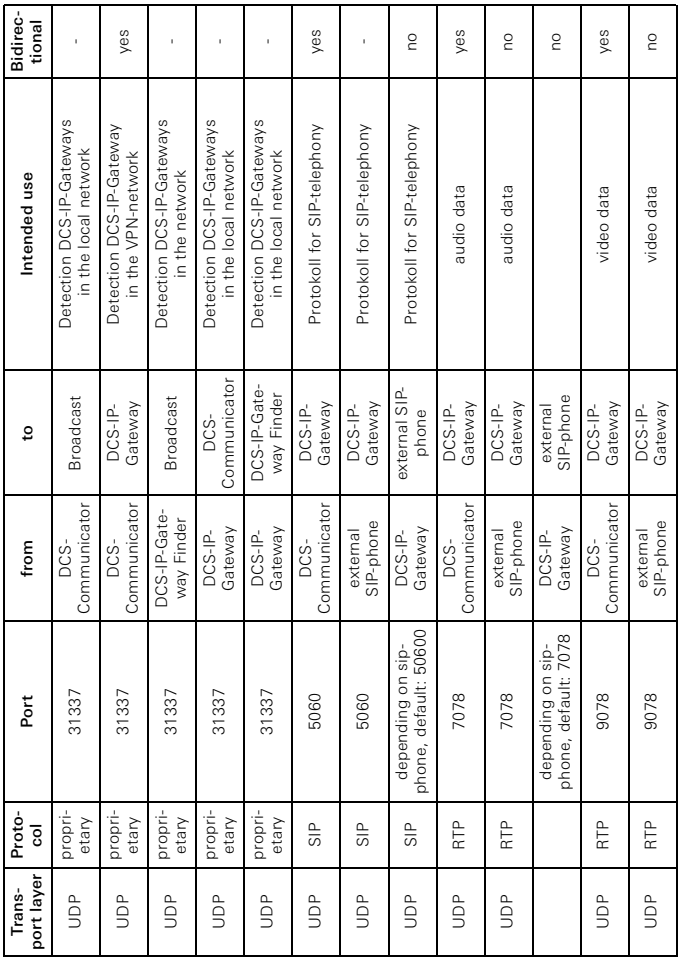

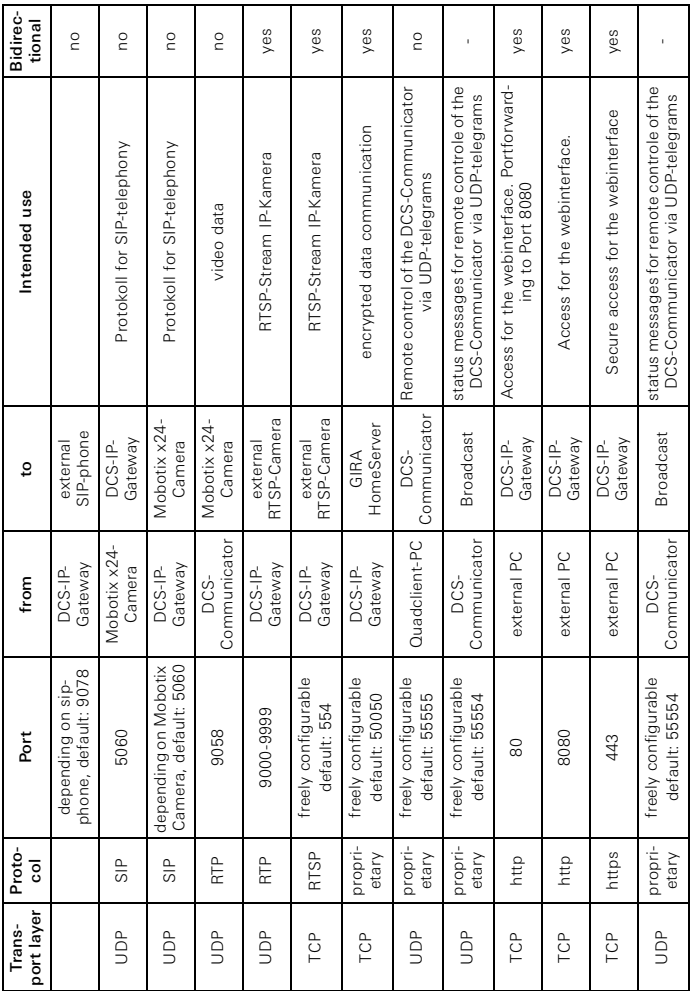

#### <span id="page-19-0"></span>**Garancia**

Garancia a törvényi rendeletek keretében a szakkereskedőkön keresztül történik.

Kérjük, adja át vagy küldje el a hibás készülékeket portómentesen hibaleírással együtt az illetékes értékesítőnek (szakkereskedő/telepítési üzem/elektromos szakkereskedő).

Ők továbbítják a készülékeket a Gira Service Center-nek.

Gira Giersiepen GmbH & Co. KG Elektromos felszerelési rendszerek

P.O. Box 1220 42461 Radevormwald

Tel +49 (0) 2195 / 602 - 0 Fax +49 (0) 2195 / 602 - 339

www.gira.com info@gira.com

# **GIRA**